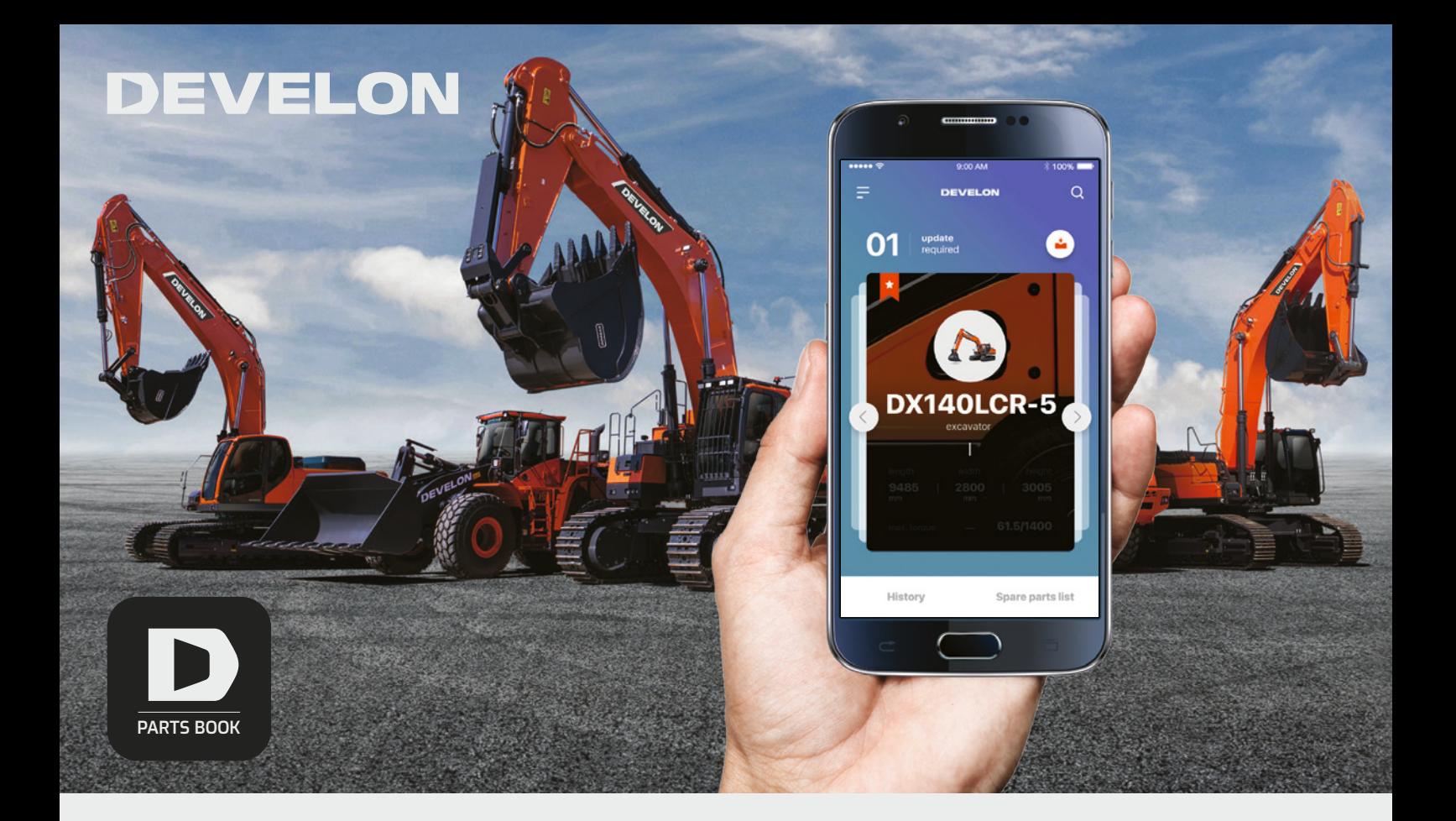

# **Parts Book**

**Mobile / Tablet Support**

# **English**

- **1. Download Develon Mobile Parts Book from the App Store or Google Play Store 2. Sign up**
	- 2. 1. Click the "Sign up" button on the bottom right
	- of the sign-up page 2. 2. Set your region, e-mail, and password

2. 3. Enter the PIN (Product Identification Number) to validate your machine

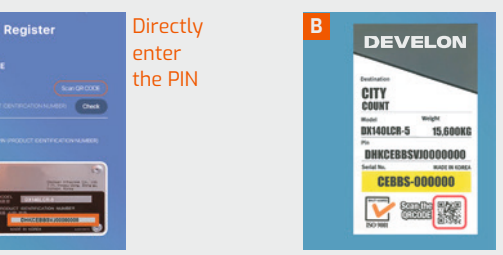

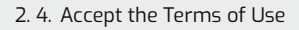

## Click the "Scan QR CODE" button and read the QR code to scan the PIN

#### **3. Use the parts catalog**

- 3. 1. Select the figure number under your desired category to view the corresponding draw and parts list
- 3. 2. Select a part number to view its details
- 3. 3. Use the search function to view a part'sdetails

# **Spanish**

- **1. Descargue el Develon Mobile Parts Book desde las tiendas de aplicaciones App Store o Google Play Store**
- **2. Regístrese**

**A**

- 2. 1. Haga clic en el botón "Registrarse" en la parte inferior derecha de la página de registro
- 2. 2. Indique su región, su correo electrónico y su contraseña
- 2. 3. Introduzca el PIN (Número de identificación del producto) para validar su máquina **A** Introduzca directamente el PIN
	- **B** Haga clic en el botón "Escanear código QR" y lea
- el código QR para escanear el PIN 2. 4. Acepte los Términos de Uso

## **3. Utilice el catálogo de piezas**

- 3. 1. Seleccione el número debajo de la categoría que desee para ver el plano y la lista de piezas correspondiente
- 3. 2. Seleccione un número de pieza para ver sus detalles
- 3. 3. También puede usar la función de búsqueda para ver los detalles de la pieza

# **French**

**1. Téléchargez Develon Mobile Parts Book depuis l'App Store ou Google Play Store**

#### **2. S'inscrire**

- 2. 1. Cliquez sur le bouton « S'inscrire » en bas à droite de la page d'inscription 2. 2. Indiquez votre région, votre e-mail et votre mot de passe
- 2. 3. Entrez le numéro d'identification du produit pour valider votre machine
- **A** Entrez directement le numéro d'identification du produit **B** Cliquez sur le bouton « Scanner le numéro d'identification du produit »
- et lisez le code QR pour scanner le numéro d'identification du produit 2. 4. Acceptez les conditions d'utilisation

#### **3. Utilisation du catalogue des pièces**

- 3. 1. Sélectionnez le numéro de figure sous la catégorie désirée pour voir le schéma correspondant et la liste des pièces
- 3. 2. Sélectionnez un numéro de pièce pour voir ses détails
- 3. 3. Vous pouvez aussi utiliser la fonction de recherche pour voir les détails d'une pièce

## **German**

**1. Herunterladen des Develon Mobile Parts Book aus dem App Store oder Google Play Store**

# **2. Anmelden**

- 2. 1. Klicken Sie auf die Schaltfläche "Anmelden" unten rechts auf der Anmeldeseite 2. 2. Geben Sie Ihre Region, Ihre E-Mail-Adresse und Ihr Passwort ein
- 2. 3. Geben Sie zur Validierung Ihrer Maschine
	- die Produktidentifikationsnummer ein
	- **A** Geben Sie die Produktidentifikationsnummer direkt ein **B** Klicken Sie auf die Schaltfläche "Produktidentifikationsnummer scannen" und scannen Sie zur Eingabe der Produktidentifikationsnummer den QR-Code
- 2. 4. Akzeptieren Sie die Nutzungsbedingungen

## **Dutch**

**1. Develon Mobile Parts Book van de App Store of Google Play Store downloaden**

#### **2. Aanmelden**

- 2. 1. Klik op de knop "Aanmelden" rechtsonder op de aanmeldpagina 2. 2. Voer uw regio, e-mail en wachtwoord in
- 2. 3. Voer het productidentificatienummer in om uw machine te valideren **A** Productidentificatienummer direct invoeren
	- **B** Klik op de knop "productidentificatienummer inscannen" en lees de QR-code om het productidentificatienummer in te scannen
- 2. 4. Gebruiksrechtovereenkomst accepteren

#### **3. Verwendung des Teilekatalogs** 3. 1. Wählen Sie die Bildnummer unter

- der gewünschten Kategorie aus, um die entsprechende Zeichnungsund Stückliste anzuzeigen
- 3. 2. Wählen Sie eine Teilenummer aus, um die Details anzuzeigen
- 3. 3. Um Details eines Teils anzuzeigen, können Sie auch die Suchfunktion verwenden

#### **3. Onderdelencatalogus gebruiken**

- 3. 1. Selecteer het nummer van de figuur onder de gewenste categorie om de bijbehorende tekening en onderdelenlijst te bekijken
- 3. 2. Selecteer een onderdeelnummer om details te zien
- 3. 3. U kunt ook de zoekfunctie gebruiken om de details van een onderdeel te bekijken

# **Italian**

**1. Scaricare Develon Mobile Parts Book dall'App Store o da Google Play Store**

#### **2. Per Registrarsi**

- 2. 1. Fare clic sul tasto "Registrarsi" in basso a destra della pagina di registrazione
- 2. 2. Impostare regione, e-mail e password
- 2. 3. Immettere il il numero di identificazione del
	- prodotto per convalidare la macchina.

**A** Per Immettere direttamente il numero di identificazione del prodotto **B** Fare clic sul tasto "Scansione N. di identificazione del prodotto" e leggere il codice QR per eseguire la scansione del numero di identificazione del prodotto

2. 4. Accettare i Termini di utilizzo

#### **3. Per utilizzare il catalogo parti**

- 3. 1. Selezionare il numero nella categoria desiderata, per visualizzare il disegno corrispondente e l'elenco delle parti
- 3. 2. Selezionare un numero di parte, per visualizzarne i dettagli
- 3. 3. È inoltre possibile utilizzare la funzione di ricerca, per visualizzare i dettagli di una parte

# **Portuguese**

**1. Baixar o Develon Mobile Parts Book pelo App Store ou Google Play Store**

## **2. Registar**

- 2. 1. Clique no botão "Registar" na parte inferior direita da página de registo 2. 2. Defina a sua região, e-mail e senha
- 2. 3. Introduza o PIN(Número de Identificação do Produto) para validar a sua máquina **A** Introduza diretamente o PIN
	- **B** Clique no botão "Ler PIN" e efetue a leitura do código
	- QR para digitalizar o número de série
- 2. 4. Aceite os Termos de Utilização

### **3. Usar o Catálogo de Peças**

- 3. 1. Selecione o número da figura sob a categoria pretendida para visualizar a lista de desenhos e peças correspondentes
- 3. 2. Selecione um número de peça para visualizar os dados correspondentes
- 3. 3. Também pode usar a função de pesquisa para visualizar os dados das peças